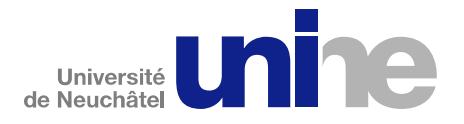

# Inscription en ligne aux cours dans IS-Academia

L'accès à IS-Academia se fait à l'aide d'un logiciel de navigation (Internet Explorer, FireFox ou autres) à l'adresse

#### http://www.unine.ch/appli/is-academia

Vous devez vous identifier avec votre nom d'utilisateur et mot de passe de votre compte informatique personnel. L'écran suivant apparait ensuite :

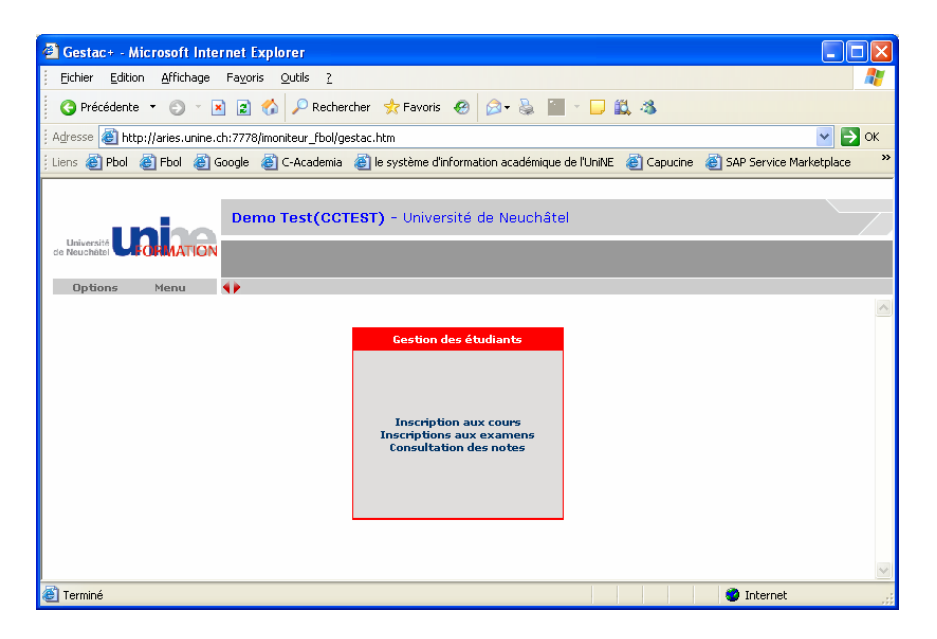

Cliquer sur le lien « Inscription aux cours » se trouvant dans le carré avec un cadre rouge. Un nouvel écran apparait ensuite :

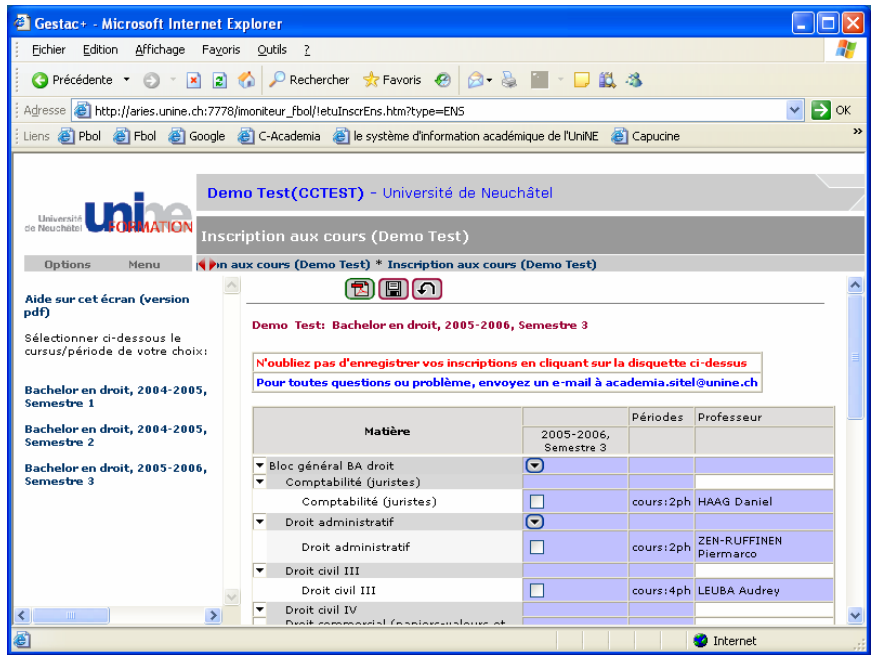

Vous trouverez dans la partie de gauche la liste des semestres auxquels vous avez été inscrits (le plus ancien en premier). En cliquant sur ces semestres, vous verrez apparaître, dans la partie droite de l'écran, les cours de votre plan d'étude pour le semestre sélectionné.

Dans l'exemple ci-dessus, l'étudiant est inscrit au semestre 3 du bachelor en droit (pour l'année académique 2005-2006). En 2004-2005, il était inscrit au semestre 1 (en hiver 2004-2005), puis au semestre 2 (en été 2005).

Le plan sur la droite contient la liste des modules (sur fond gris) composé de cours (sur fond blanc). La colonne « Périodes » indique le type de matière (cours, exercices, séminaire,…) et le nombre de période hebdomadaire (ph). La dernière colonne « professeur » indique le professeur responsable de l'enseignement.

Finalement la colonne avec les cases à cocher sert à vous inscrire aux matières d'un simple clic. Lorsque vous aurez terminé vos inscriptions d'un semestre, il ne faut pas oublier de cliquer sur le bouton en forme de disquette **Four enteralistren**. Le bouton **b** permet la création d'un fichier pdf résumant les inscriptions effectuées.

### **Remarques** :

- Il peut arriver que l'inscription ne soit pas possible. En effet, selon les filières et les facultés, l'inscription en ligne peut ne pas être ouverte.
- Vous pouvez vous inscrire que pour les matières de votre semestre actuel. Pour vous inscrire à des matières d'autres semestres, ou se trouvant dans d'autres plans d'études, il faut utiliser l'inscription « hors plan ».

#### **Inscription « hors plan »**

Le bouton **D** permet d'ajouter une matière « hors plan » dans votre plan d'étude. Ce bouton se trouve toujours au début d'un plan et parfois en plus au niveau d'un module. Nous vous conseillons d'ajouter une matière au niveau d'un module que si vous êtes certain qu'elle fait partie de ce module, sinon préférez la première possibilité.

En cliquant sur le bouton  $\blacksquare$  une fenêtre comme ci-dessous s'ouvrira :

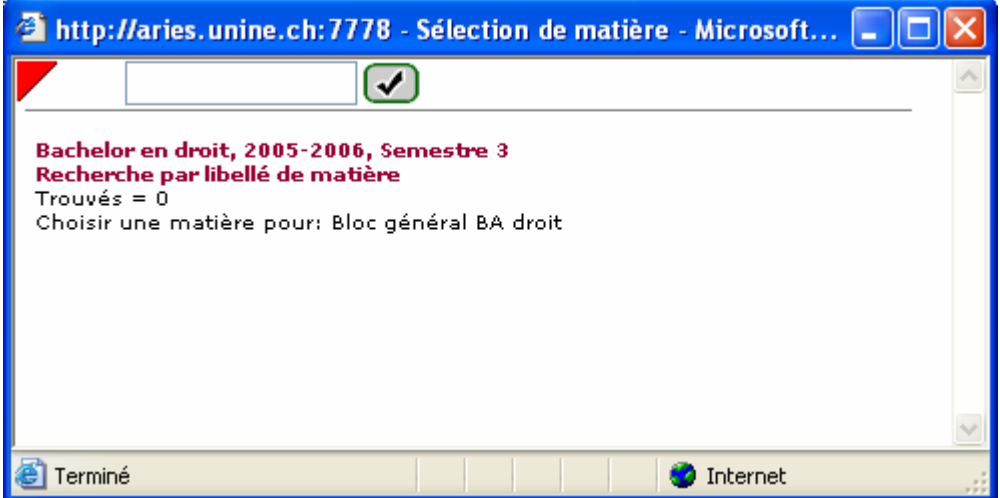

Il est alors possible de sélectionner le mode de recherche en positionnant la souris sur le triangle rouge pour choisir entre une recherche par libellé de matière ou par nom du professeur :

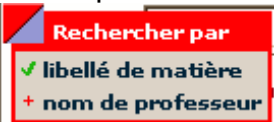

Tapez ensuite le texte recherché (matière ou professeur). Insérez le caractère % au début de votre texte si ce dernier peut se trouver n'importe où dans le texte recherchée. Par exemple, une recherche avec **%math** retournera toutes les matières commençant et contenant le texte 'math'. (Attention : la recherche est sensible aux accents).

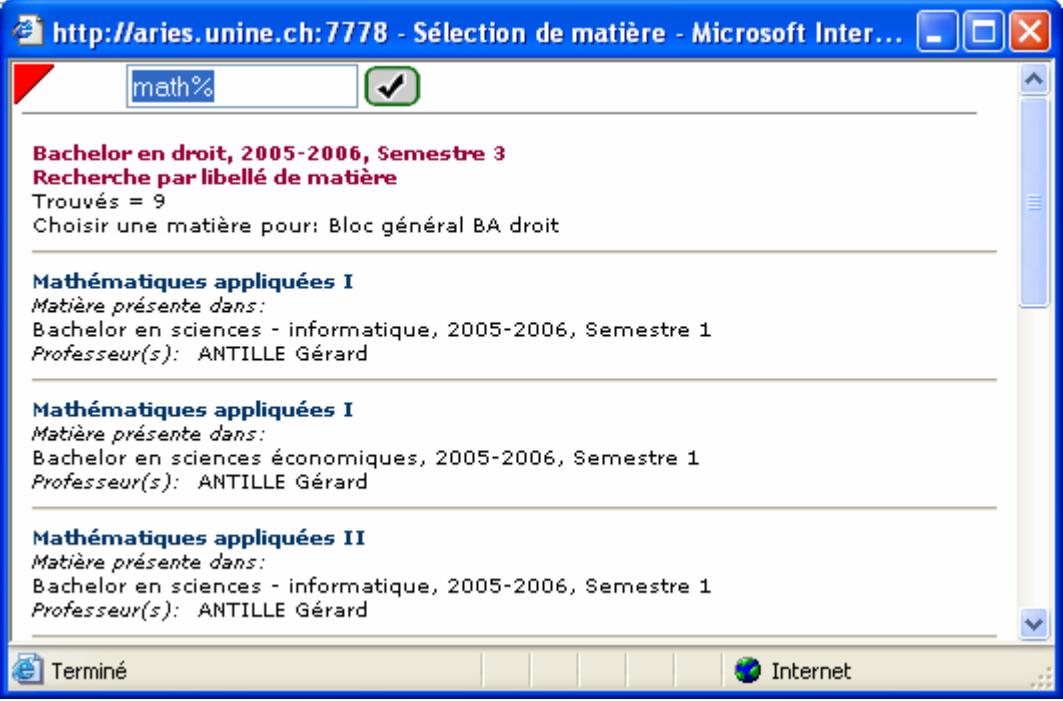

Cliquez finalement sur le nom de la matière (par exemple, Mathématiques appliquées I) pour ajouter celle-ci à votre plan :

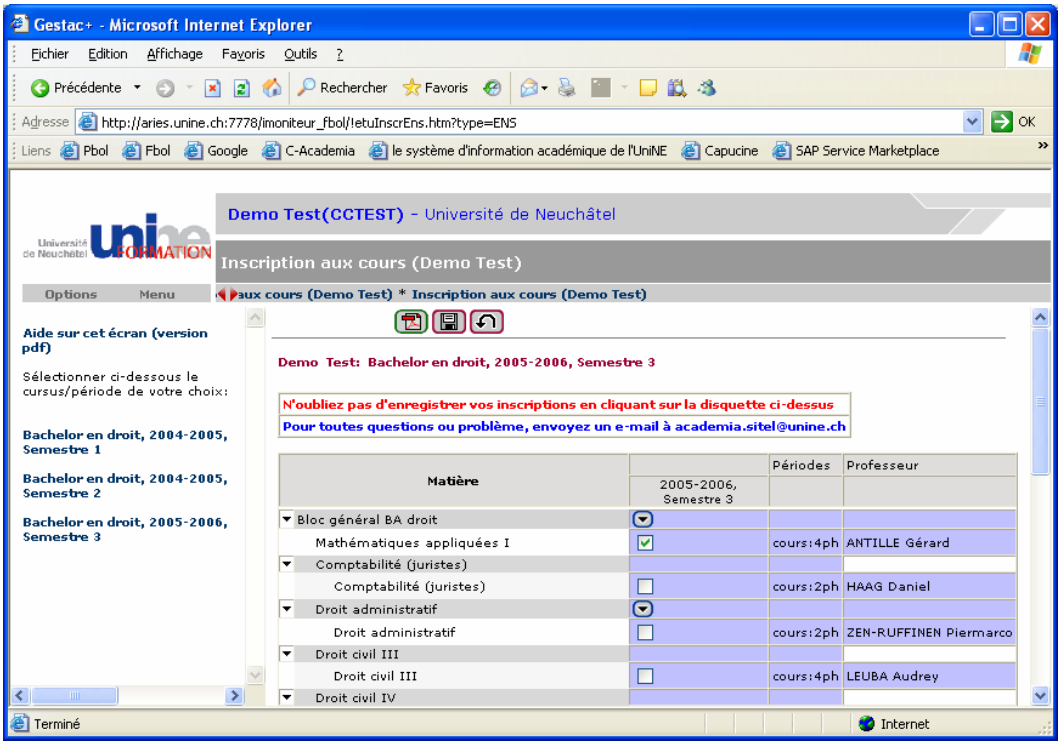

## **Questions, problèmes…**

Pour toutes questions ou problèmes, vous pouvez envoyer un email à l'adresse Academia.SITEL@unine.ch